2.求職者マイページを開設する 2.2 求職情報を登録する

### 2.2. 求職情報を登録する **2.2 求職情報を登録する**

求職者マイページを利用するためには、求職情報を登録する必要があります。 求職情報の登録を開始する方法は、次の 2 通りです。

(1) アカウントを登録し、そのまま続けて求職登録を行う場合

(2) アカウントを登録し、後日、マイページにログインして求職登録を行う場合

### (1) アカウントを登録し、そのまま続けて求職登録を行う場合

『2.1.アカウントを登録する』の操作の最後で求職情報を登録ボタンをクリックすると、「基本情報登録」画面 が表示されます。

なお、スマートデバイスで特定の OS/ブラウザの場合、マイナンバーカードを使って求職情報を登録ボタンとマイ ナンバーカードを使わずに求職情報を登録ボタンが表示されます。

マイナンバーカードを使って求職情報を登録すると「基本情報登録」画面での入力を一部、省略できます。詳 細は、以下を参照してください。

参照先 『Point マイナンバーカードを使って求職情報を登録する場合』

### (2) アカウントを登録し、後日、マイページにログインして求職登録を行う場 合

アカウントを登録した際に上記 (1) のようにそのまま求職登録をしなかった場合、その後、改めて求職者マイ ページにログインすると、「基本情報登録」画面が表示されます。

なお、スマートデバイスで特定の OS/ブラウザの場合、「求職登録再開」画面にマイナンバーカードを使って求 職情報を登録ボタンとマイナンバーカードを使わずに求職情報を登録ボタンが表示されます。

マイナンバーカードを使って求職情報を登録すると「基本情報登録」画面での入力を一部、省略できます。詳 細は、以下を参照してください。

『Point マイナンバーカードを使って求職情報を登録する場合』

## **手続きの期限**

アカウント登録完了日の翌日から 14 日以内に求職登録を行ってください。 手続きが完了しない場合は、登録したアカウント(メールアドレスとパスワード)は無効になり、ログインできなくなります。 求職登録は、以下の流れで各情報を入力します。

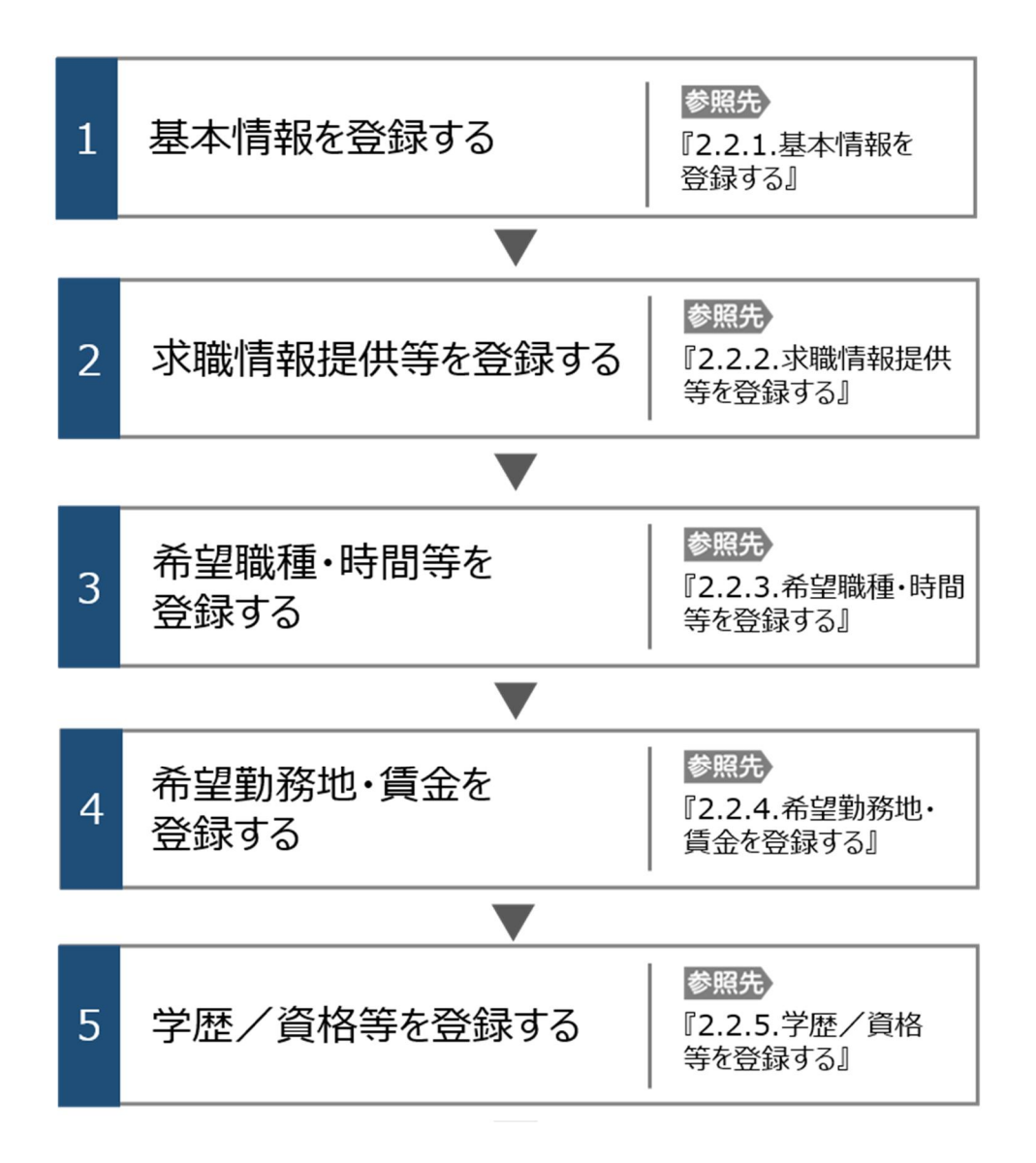

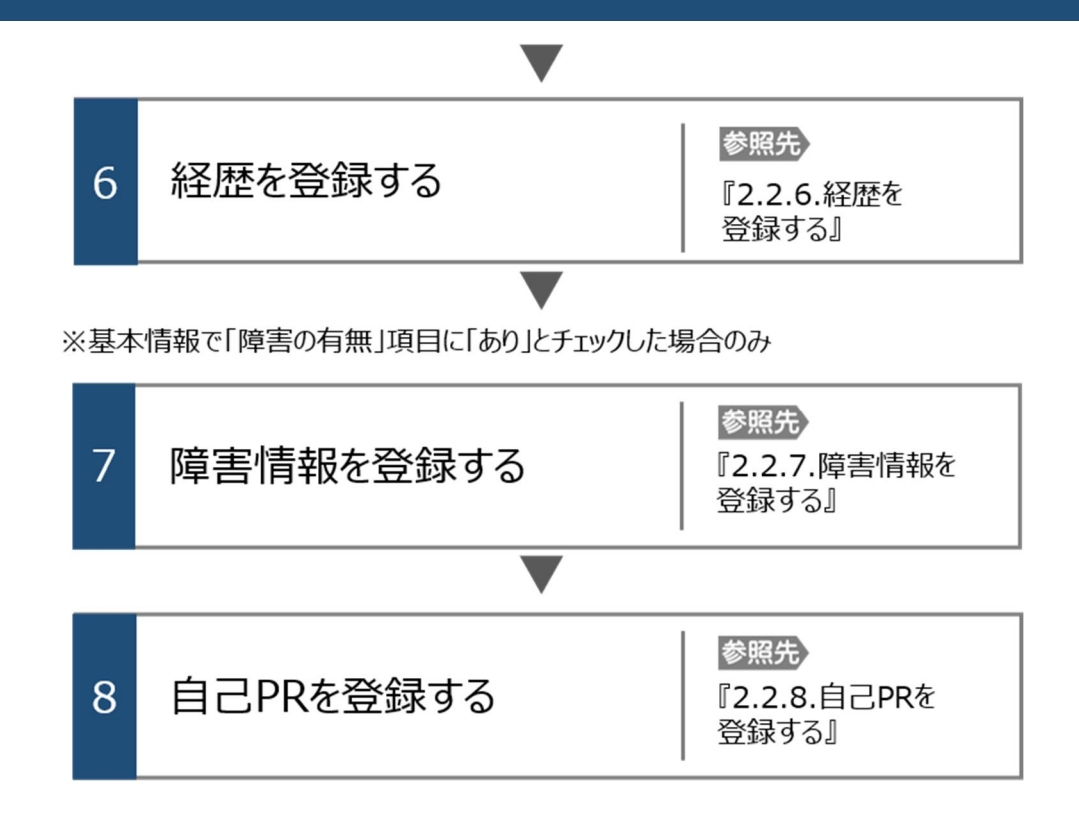

### **セッションタイムアウトについて**

ハローワークインターネットサービスでは約 50 分間別の画面への移動が無い場合は、セキュリティのため接続が自動的に 切断され、「ログイン情報が失われたか、ログインされていません。」と表示されます。それまでに入力された情報が失われま すので、入力に時間がかかる場合など、50 分以上同じ画面にとどまる可能性がある場合は、50 分経過する前に「前へ 戻る」ボタンなどで一度別の画面に移動し、再度元の画面に戻ったうえで、入力を続行していただくようお願いします。

# 2.2.1. 基本情報を登録する

基本情報の登録方法を説明します。

#### ■操作手順

「求職者マイページアカウント登録完了」画面で、求職情報を登録ボタンをクリックします。 なお、スマートデバイスで特定の OS/ブラウザの場合、マイナンバーカードを使って求職情報を登録ボ タンとマイナンバーカードを使わずに求職情報を登録ボタンが表示されます。 マイナンバーカードを使って求職情報を登録すると「基本情報登録」画面での入力を一部、省略でき ます。詳細は、以下を参照してください。 『Point マイナンバーカードを使って求職情報を登録する場合』 「基本情報登録」画面が表示されます。 必要な情報を入力します。 3 入力内容を確認し、次へ進むボタンをクリックします。

#### ■操作手順(詳細)

① 「求職者マイページアカウント登録完了」画面で、求職情報を登録ボタンをクリックします。 なお、スマートデバイスで特定の OS/ブラウザの場合、マイナンバーカードを使って求職情報を登録ボタンと マイナンバーカードを使わずに求職情報を登録ボタンが表示されます。

マイナンバーカードを使って求職情報を登録すると「基本情報登録」画面での入力を一部、省略できます。 詳細は、以下を参照してください。

『Point マイナンバーカードを使って求職情報を登録する場合』

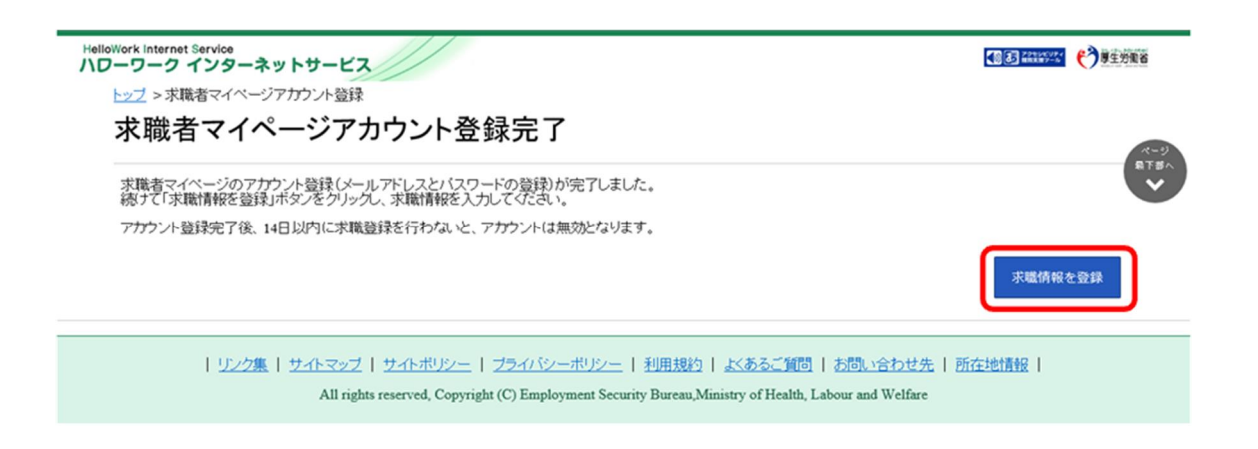

#### $P_{\text{dint}}$ **マイナンバーカードを使って求職情報を登録する場合**

スマートデバイスで特定の OS/ブラウザの場合、マイナンバーカードを使って求職情報を登録ボタンをタップすると、「求職 登録マイナンバーカード読取待機」画面が表示され、マイナポータルアプリが起動します。

マイナポータルアプリを使ってマイナンバーカードの読み取りを行うと、マイナンバーカードに登録されている情報(※)が、 「基本情報登録」画面に自動入力されます。

※「氏名(漢字)」、「生年月日」、「性別」、「住所」(郵便番号は除く)。

詳細は、以下を参照してください。

『注意 マイナンバーカードを使って求職情報を登録ボタンの表示について』

なお、マイナンバーカードを使わずに求職情報を登録ボタンをタップした場合、「基本情報登録」画面が表示されるため、 必要な情報を入力します。

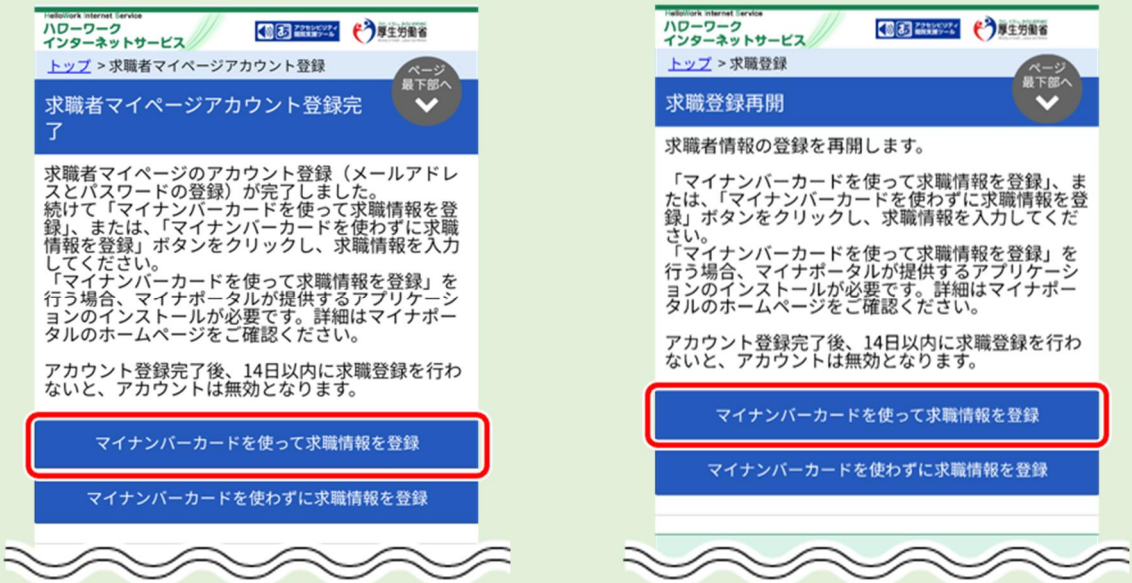

また、使用機種が iPhone の場合や、1分程度経過してもマイナポータルアプリが起動しない場合、「求職登録マイナン バーカード読取待機」画面から、マイナポータルアプリが起動しない場合はこちらボタンをタップしてください。

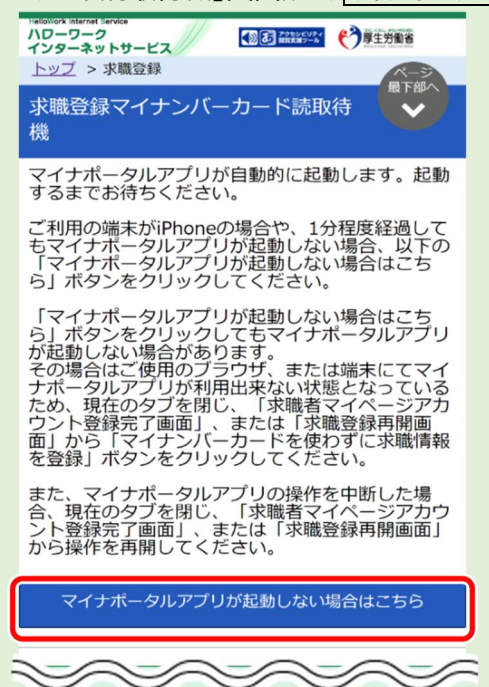

### マイナンバーカードを使って求職情報を登録ボタンの表示について

スマートデバイスにて求職情報を入力する際、マイナポータルアプリに対応している以下の OS 及びブラウザにあてはまる場 合、マイナンバーカードを使って求職情報を登録ボタンが表示されます。

【Android の場合】 OS:Android ブラウザ:Chrome

【iOS(iPhone)の場合】 OS:iOS ブラウザ:Safari

マイナポータルアプリが利用できる OS やブラウザ(動作環境の確認)についてはマイナポータルのサイトをあわせてご確 認ください。

【マイナポータル/動作環境について】 https://img.myna.go.jp/html/dousakankyou.html ② 「基本情報登録」画面が表示されます。 必要な情報を入力します。

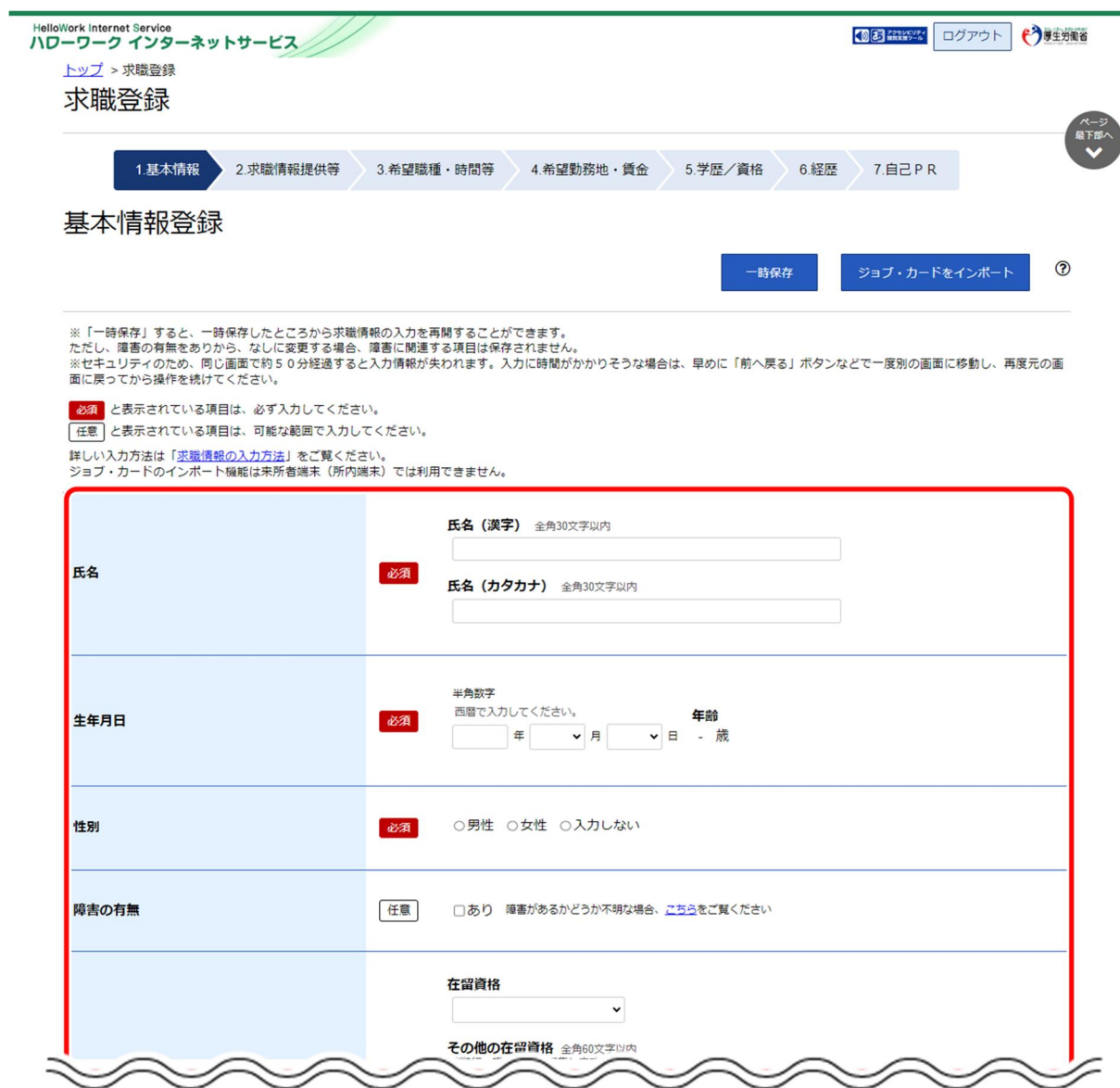

### **ジョブ・カードをインポートする場合**

「基本情報登録」画面のジョブ・カードをインポートボタンをクリックすると、「ジョブ・カードのインポート」画面が表示されま す。参照ボタンからジョブ・カードファイルを選択し、インポートボタンをクリックすると各登録画面にジョブ・カードの情報をイン ポートし、該当する登録画面での入力が省略できます。

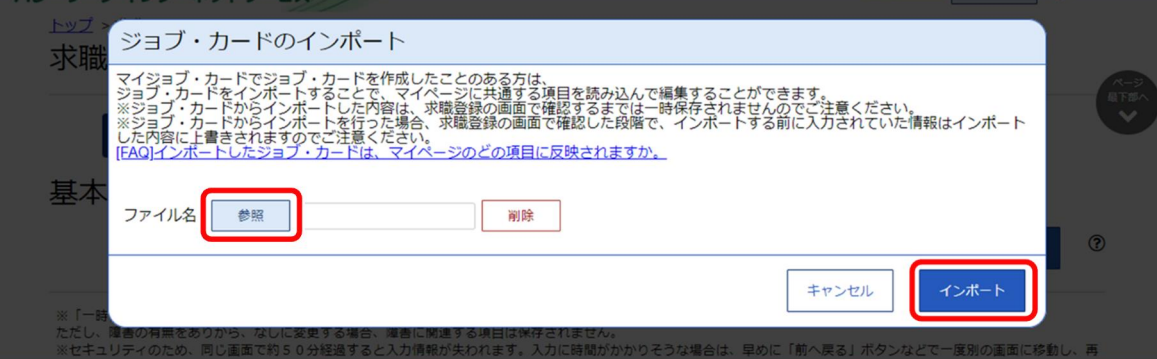

インポートされるジョブ・カード情報は以下のとおりです。

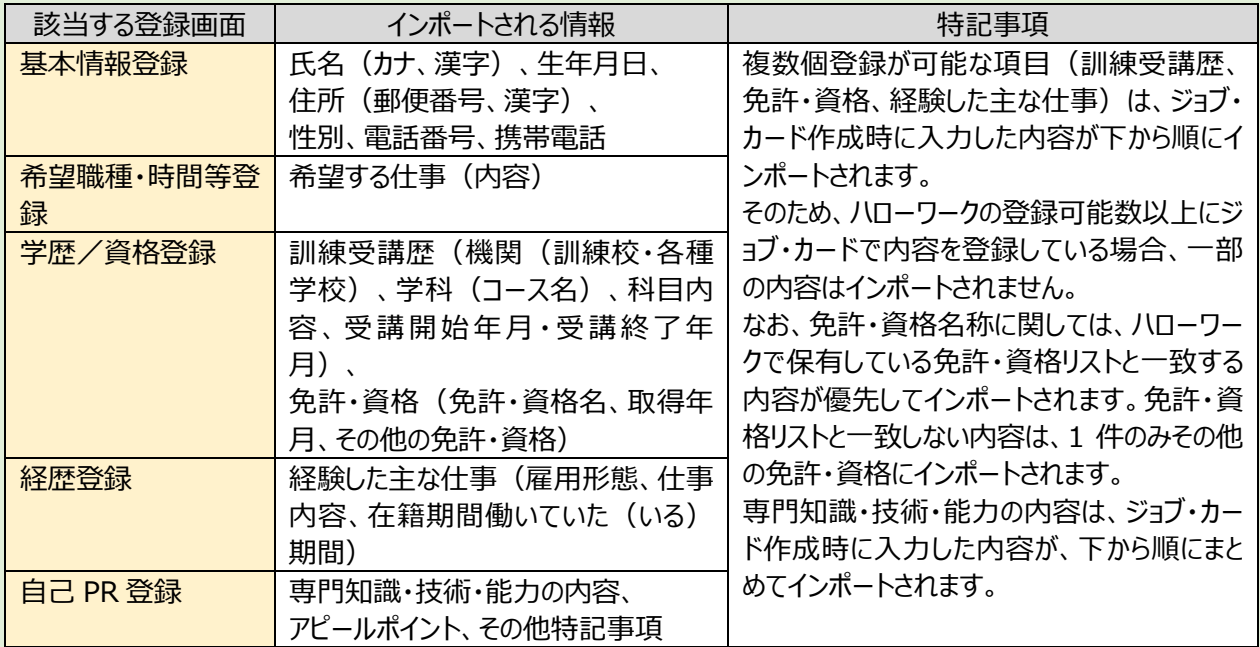

ジョブ・カードについては、以下を参照してください。 参照先 「マイジョブ・カード」 https://www.job-card.mhlw.go.jp

## **ジョブ・カードのインポートについて**

2024 年 1 月より、ジョブ・カードの様式(様式 1-1、様式 1-2、様式 2、様式 3-1、様式 3-2)に対応したファイルが 1 つに集約されました。それに伴い、集約前のジョブ・カードのファイルはインポート非対応となります。 また、インポートできるファイル種類は XML 形式 (.jc) です。

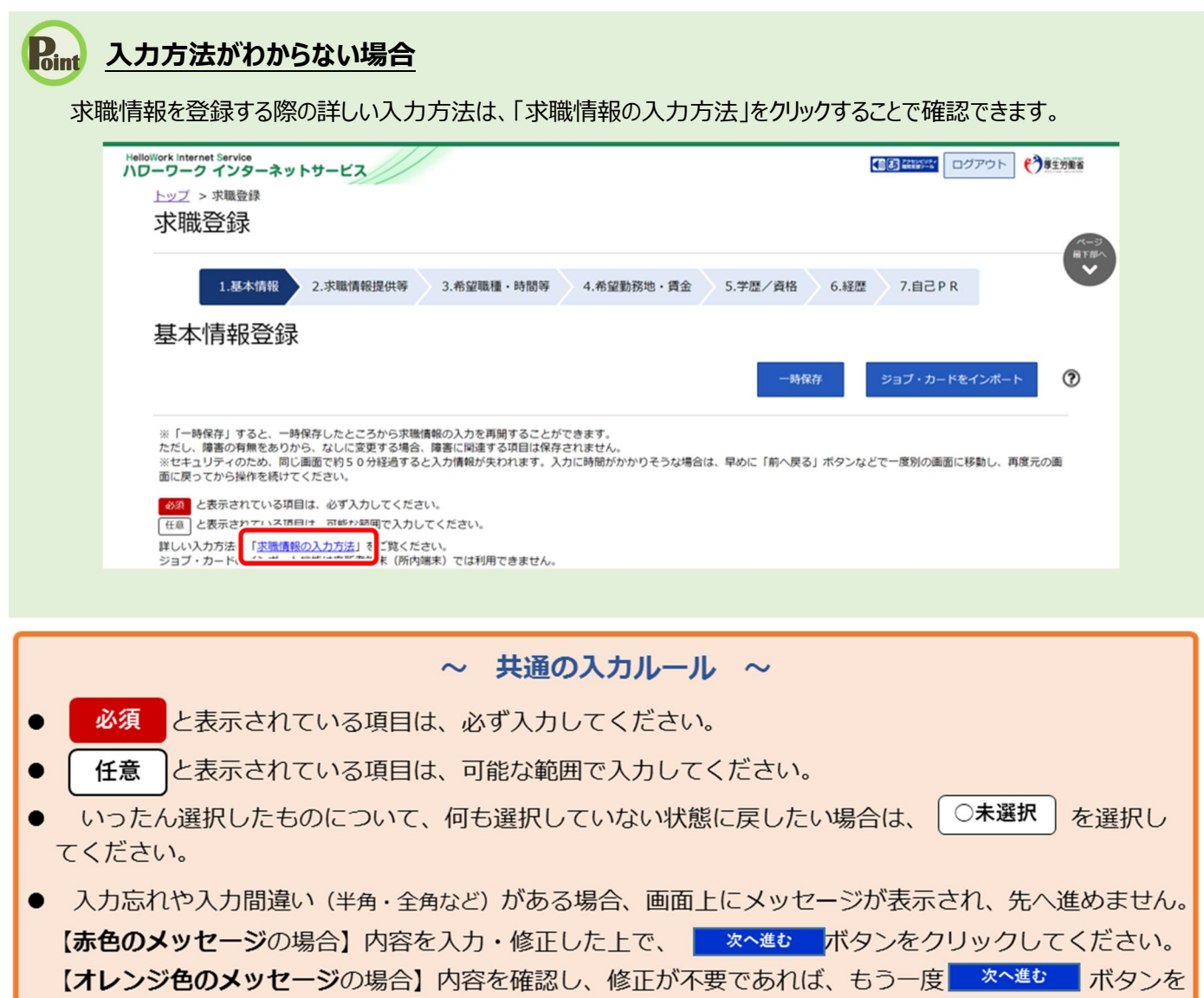

クリックしてください。

3 入力内容を確認し、次へ進むボタンをクリックします。

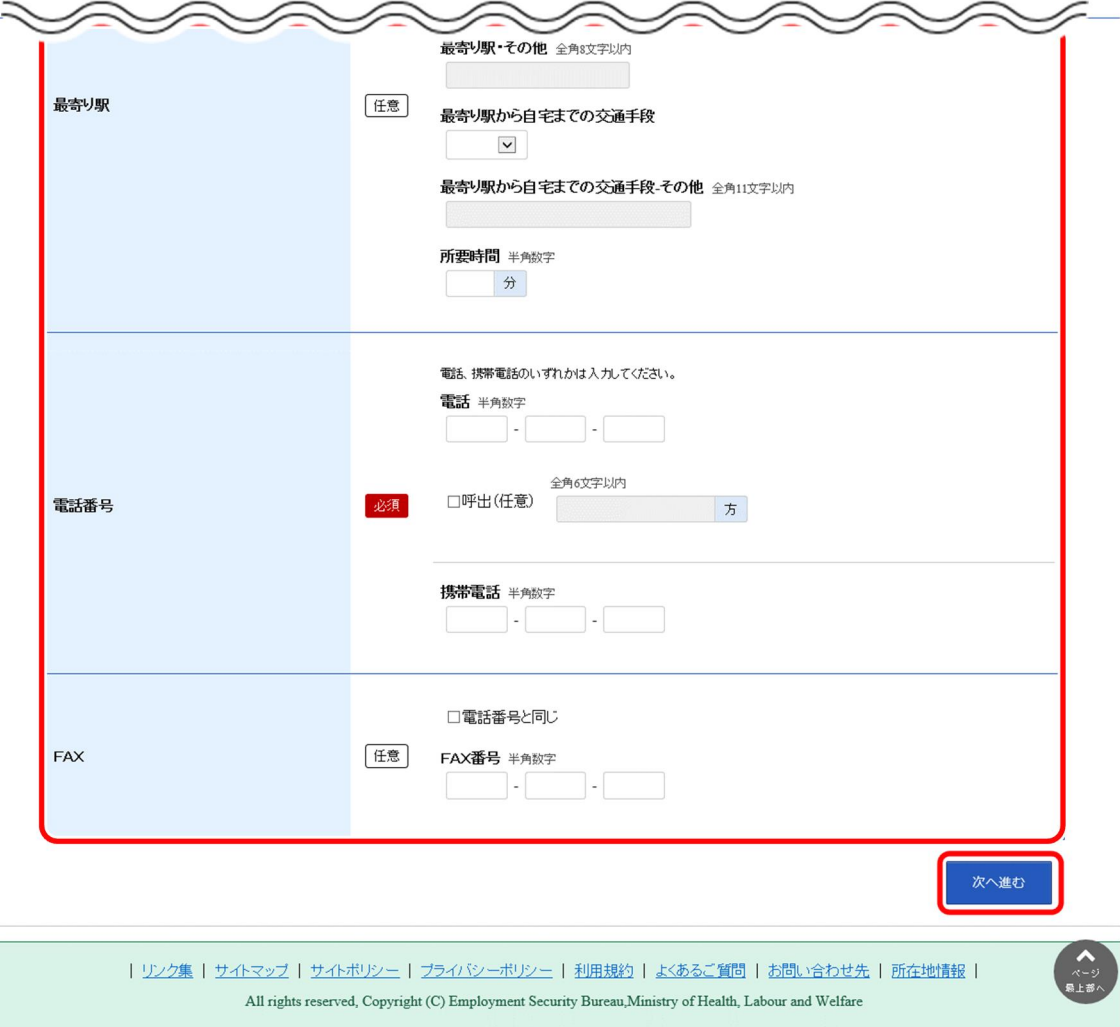

# 2.2.2. 求職情報提供等を登録する

求職情報提供等の登録方法を説明します。

操作手順は、『2.2.1.基本情報を登録する』の続きから登録する手順で説明します。

#### ■操作手順

- 「求職情報提供等登録」画面で、必要な情報を入力します。
- 2 入力内容を確認し、次へ進むボタンをクリックします。

- ① 「求職情報提供等登録」画面で、必要な情報を入力します。
- 2 入力内容を確認し、次へ進むボタンをクリックします。

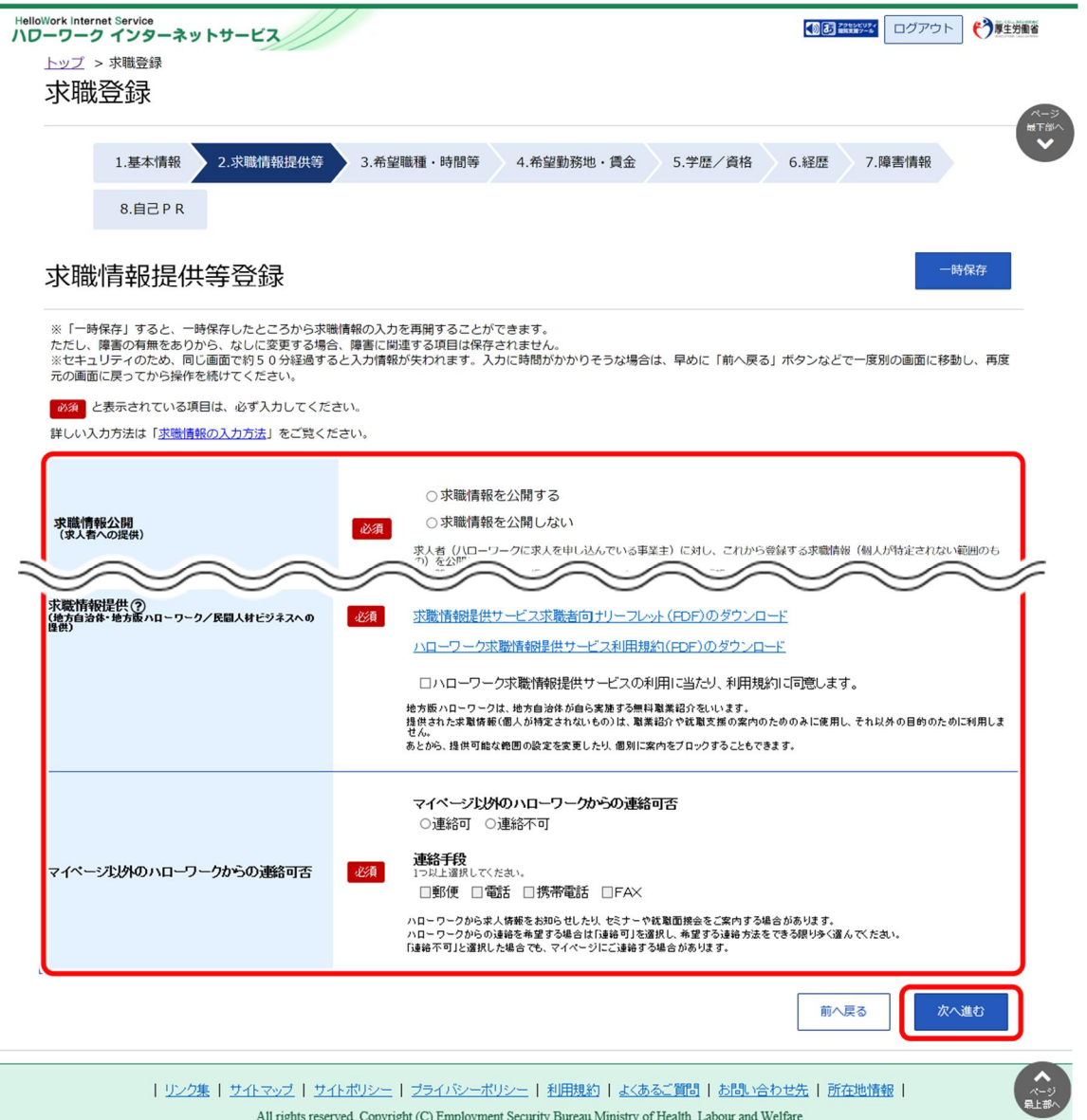

# 2.2.3. 希望職種・時間等を登録する

希望職種・時間等の登録方法を説明します。

操作手順は、『2.2.2.求職情報提供等を登録する』の続きから登録する手順で説明します。

#### ■操作手順

- 「希望職種・時間等登録」画面で、必要な情報を入力します。
- 入力内容を確認し、次へ進むボタンをクリックします。

- ① 「希望職種・時間等登録」画面で、必要な情報を入力します。
- 2 入力内容を確認し、次へ進むボタンをクリックします。

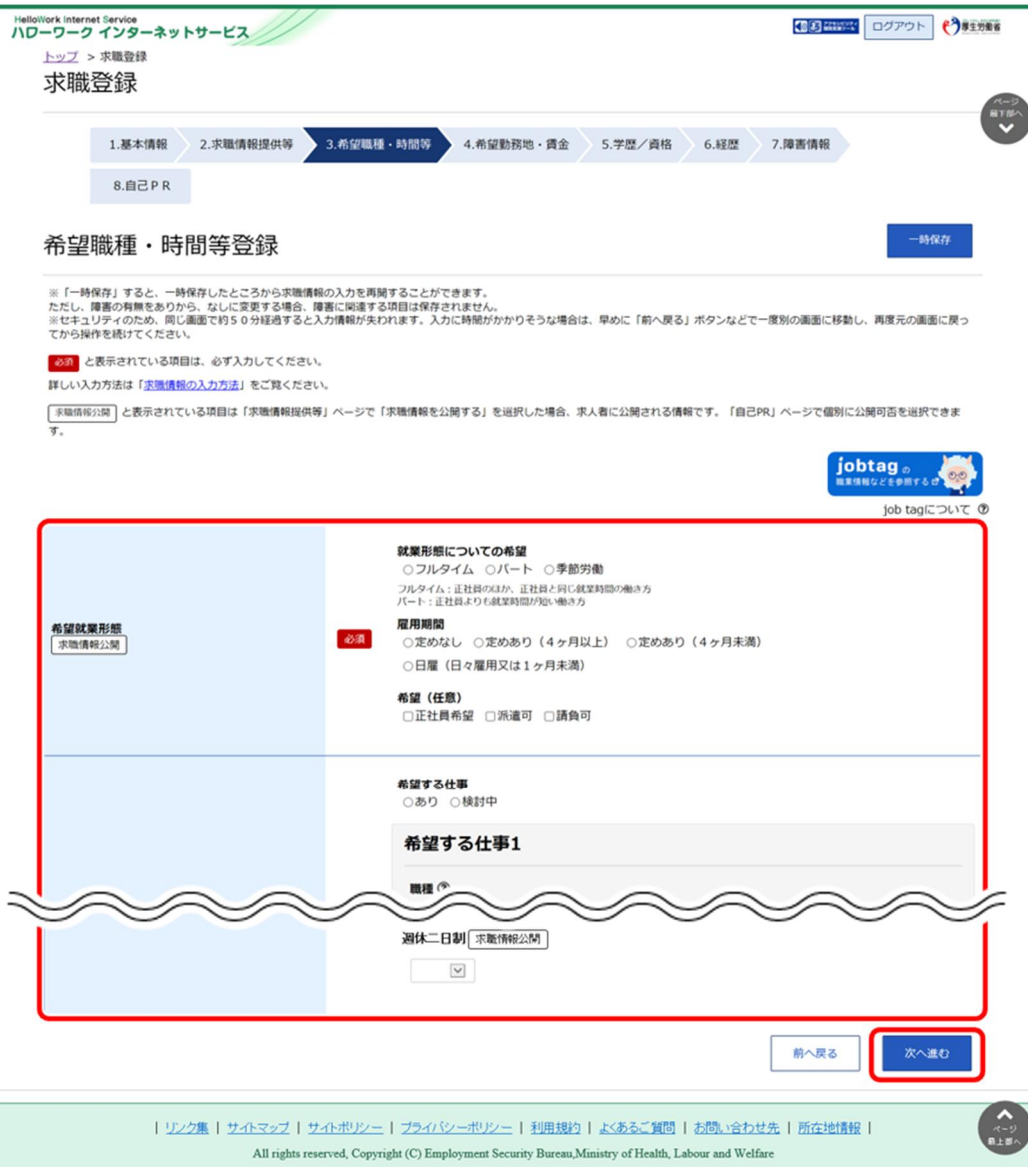

# 2.2.4. 希望勤務地・賃金を登録する

希望勤務地・賃金の登録方法を説明します。

操作手順は、『2.2.3.希望職種・時間等を登録する』の続きから登録する手順で説明します。

#### ■操作手順

- 「希望勤務地・賃金登録」画面で、必要な情報を入力します。
- 入力内容を確認し、次へ進むボタンをクリックします。

- ① 「希望勤務地・賃金登録」画面で、必要な情報を入力します。
- 2 入力内容を確認し、次へ進むボタンをクリックします。

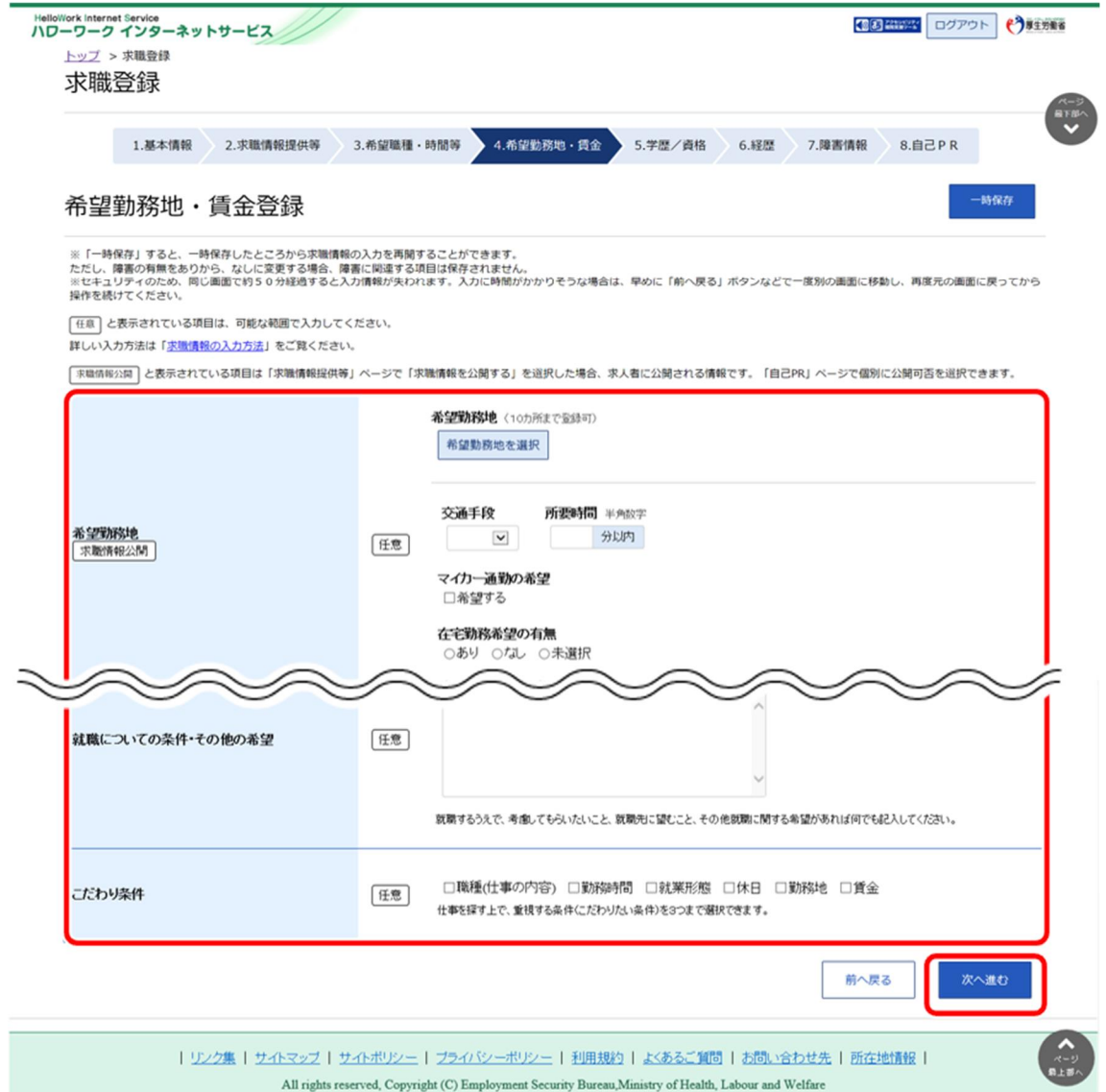

# 2.2.5. 学歴/資格等を登録する

学歴/資格等の登録方法を説明します。

操作手順は、『2.2.4.希望勤務地・賃金を登録する』の続きから登録する手順で説明します。

#### ■操作手順

- 「学歴/資格登録」画面で、必要な情報を入力します。
- 2 入力内容を確認し、次へ進むボタンをクリックします。

- ① 「学歴/資格登録」画面で、必要な情報を入力します。
- 2 入力内容を確認し、次へ進むボタンをクリックします。

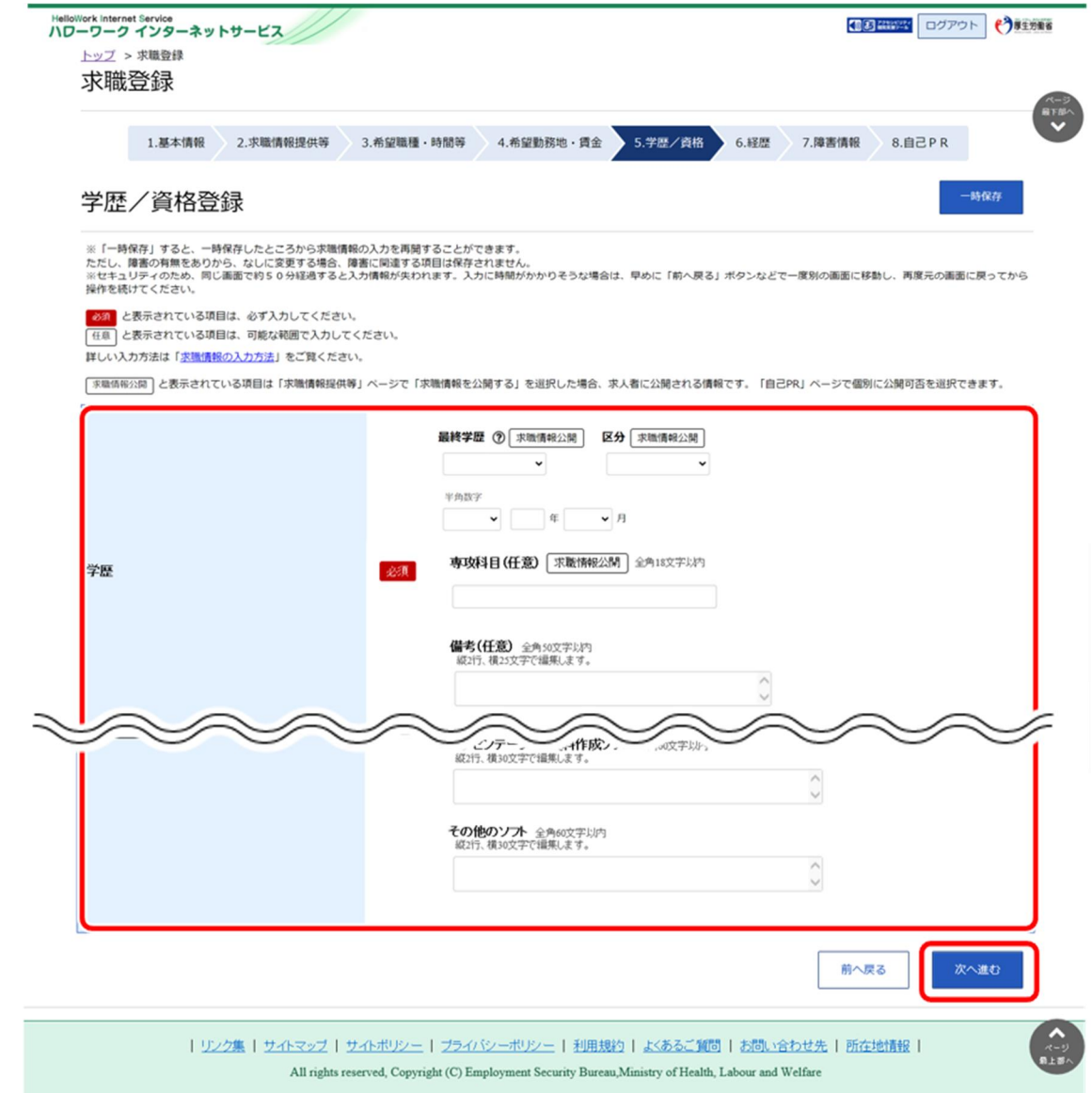

# 2.2.6. 経歴を登録する

経歴の登録方法を説明します。

操作手順は、『2.2.5.学歴/資格等を登録する』の続きから登録する手順で説明します。

#### ■操作手順

- 「経歴登録」画面で、必要な情報を入力します。
- 2 入力内容を確認し、次へ進むボタンをクリックします。

- ① 「経歴登録」画面で、必要な情報を入力します。
- 2 入力内容を確認し、次へ進むボタンをクリックします。

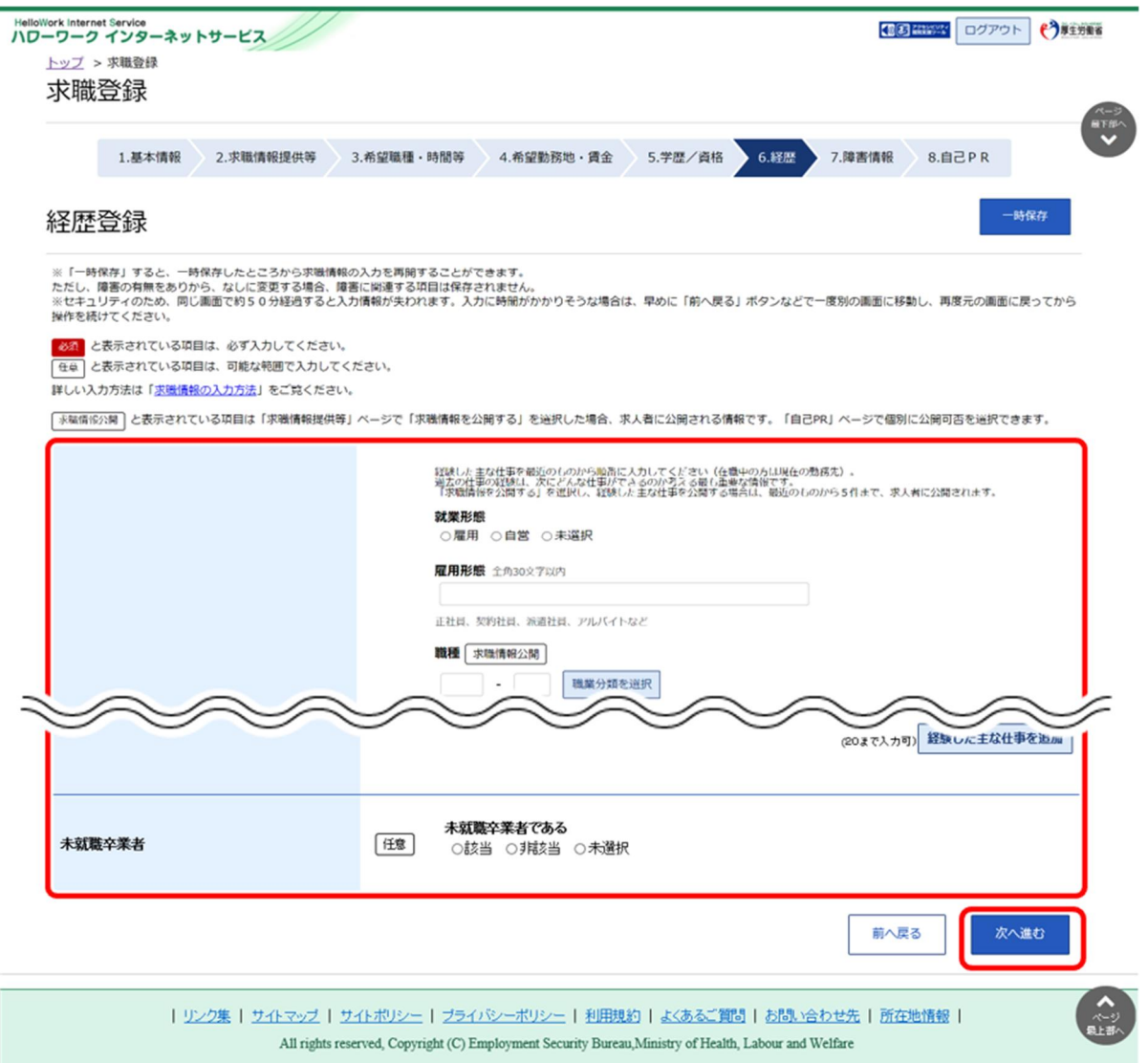

## 2.2.7. 障害情報を登録する

障害情報の登録方法を説明します。障害情報の登録は、「基本情報登録」画面の「障害の有無」欄で「あり」 を選択した場合にのみ表示されます。

操作手順は、『2.2.6.経歴を登録する』の続きから登録する手順で説明します。

#### ■操作手順

- $\Omega$ 「障害情報登録」画面で、必要な情報を入力します。
- 入力内容を確認し、次へ進むボタンをクリックします。  $(2)$

- ① 「障害情報登録」画面で、必要な情報を入力します。
- ② 入力内容を確認し、次へ進むボタンをクリックします。

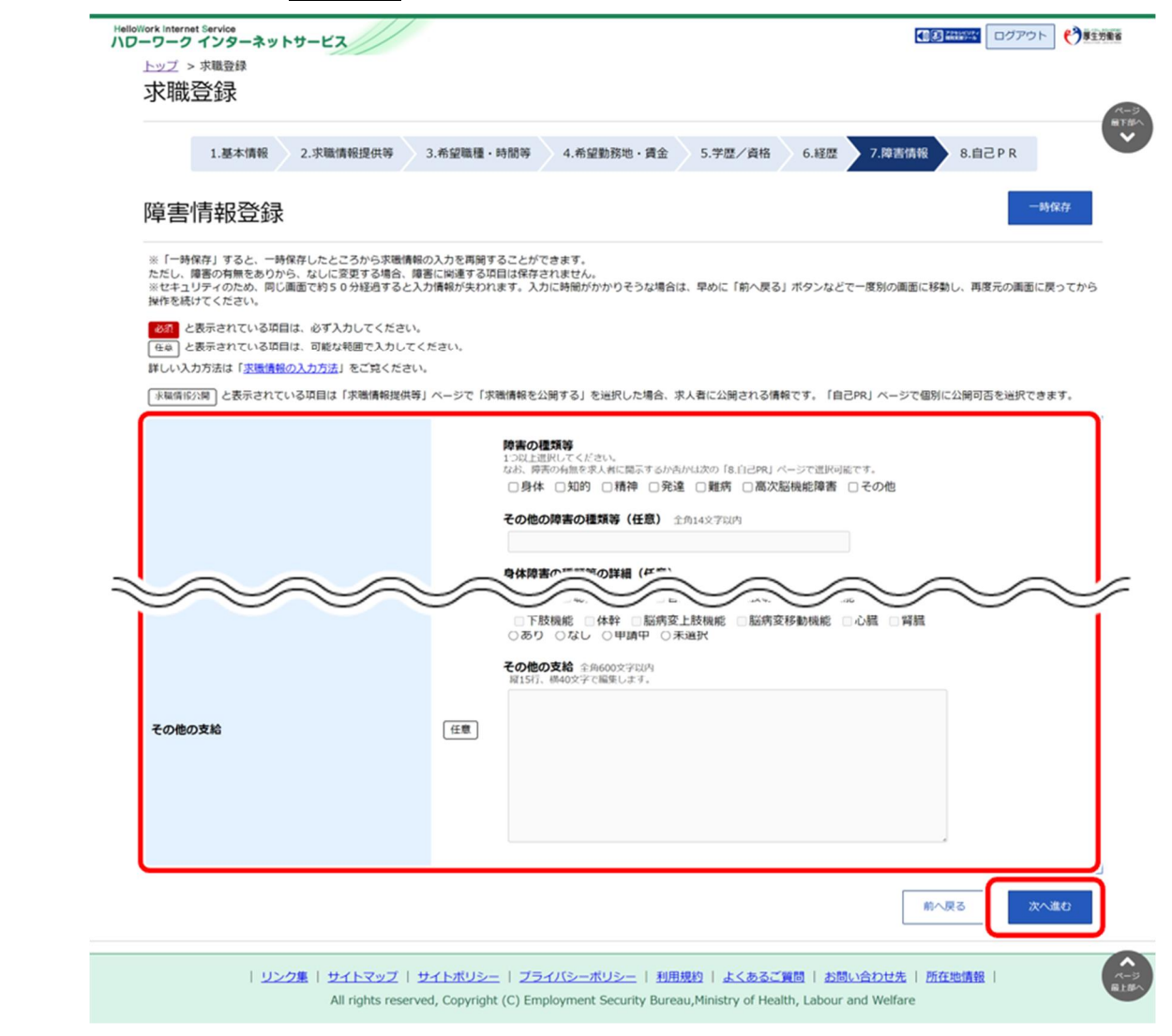

# 2.2.8. 自己 PR を登録する

自己 PR を登録し、最後に求職情報を登録する方法を説明します。

操作手順は、『2.2.6.経歴を登録する』もしくは、『2.2.7.障害情報を登録する』の続きから登録する手順で 説明します。

#### ■操作手順

- 「自己 PR 登録」画面で、必要な情報を入力します。
- 2 入力内容を確認し、完了ボタンをクリックします。
- 「求職者マイページ登録完了」画面が表示されます。
- ホームへ進むボタンをクリックします。

- ① 「自己 PR 登録」画面で、必要な情報を入力します。
- 2 入力内容を確認し、完了ボタンをクリックします。

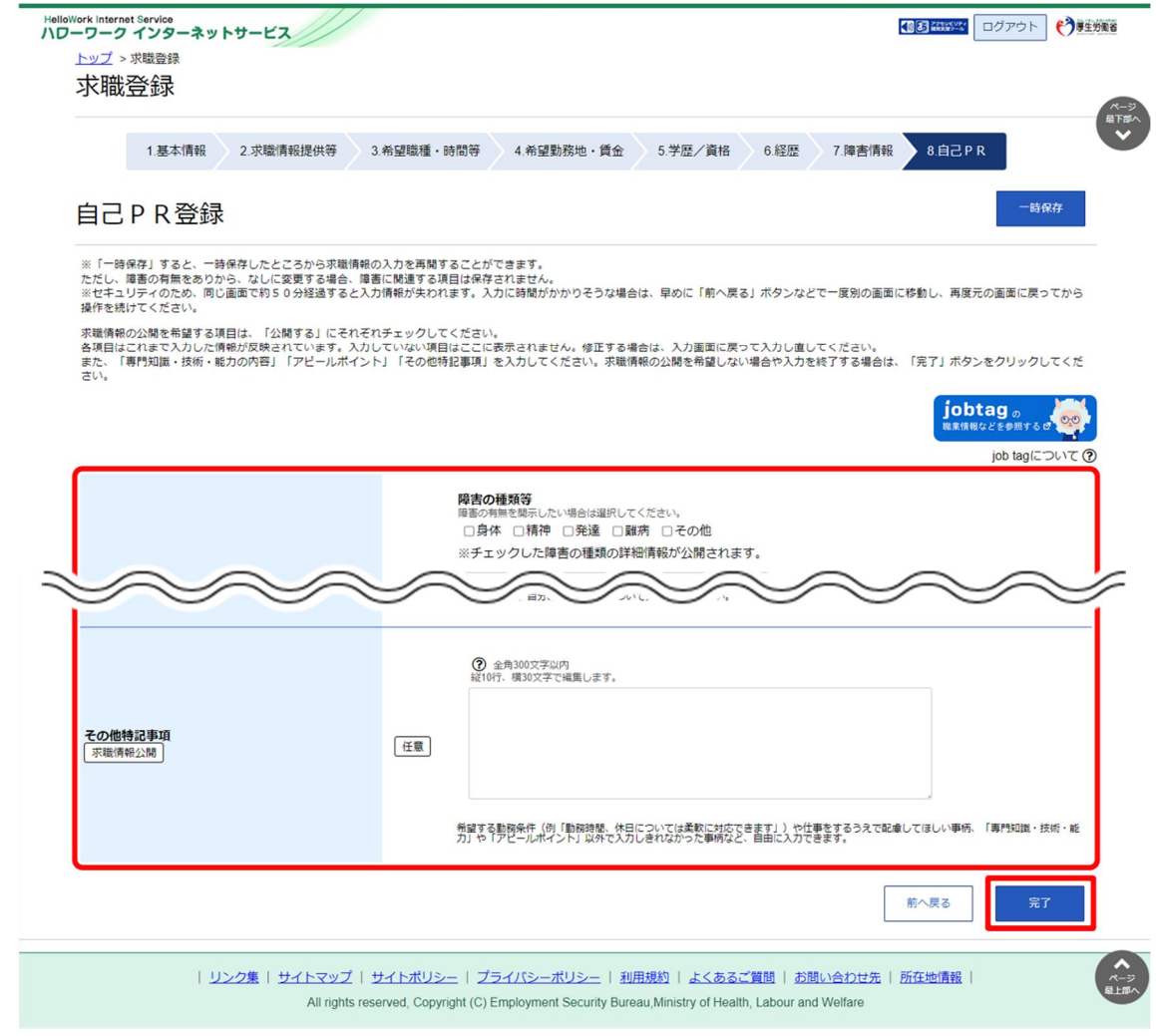

### **入力した内容を確認・修正したいとき**

画面上部のステップバーもしくは、画面下部の前へ戻るボタンをクリックすることより、入力途中でも前に戻って確認・修正 ができます。

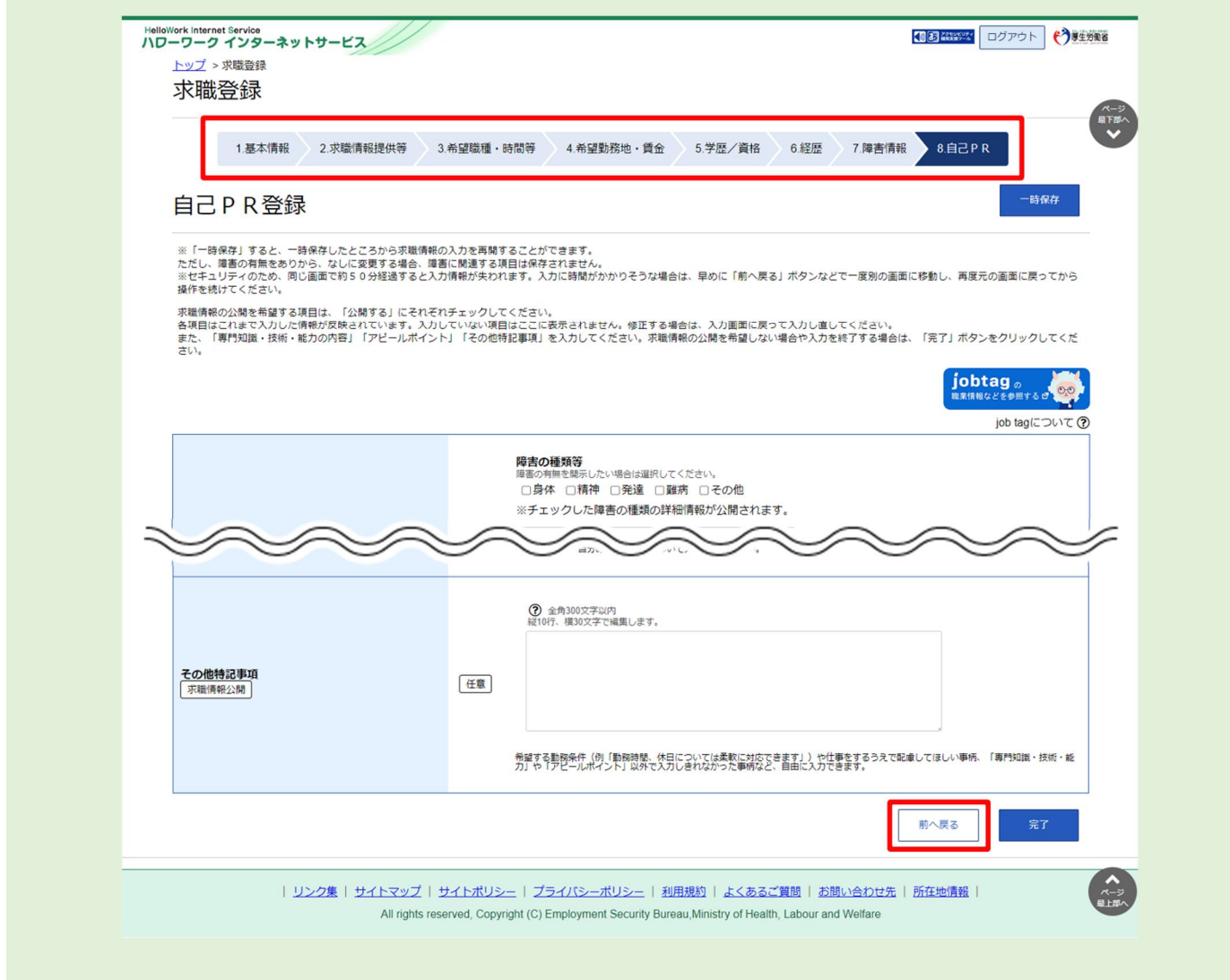

### **求職情報登録完了について**

完了ボタンをクリックすると前へ戻ることができませんので、入力誤りや漏れがないかを再度ご確認ください。

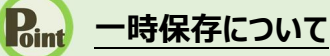

求職登録の各画面で、登録中の求職情報を一時保存できます。一時保存した求職情報は 14 日間保存され、保存 期間中はいつでも登録を再開できます。

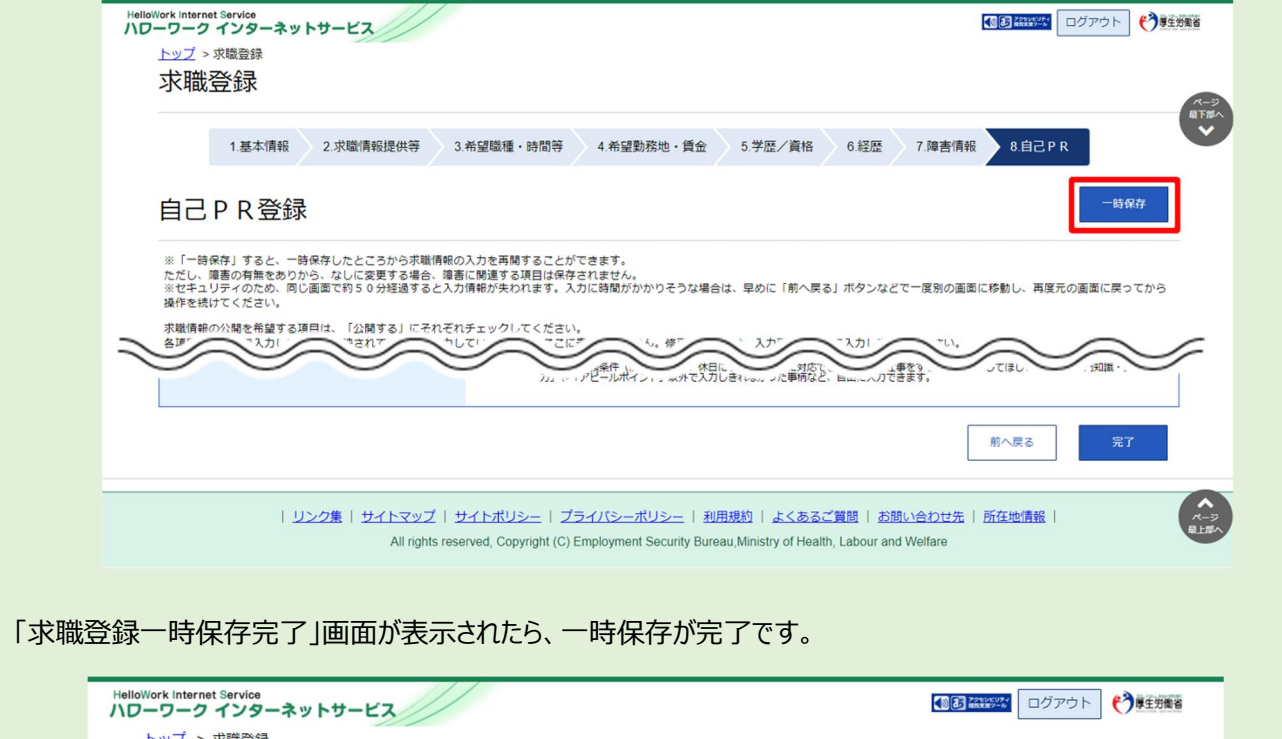

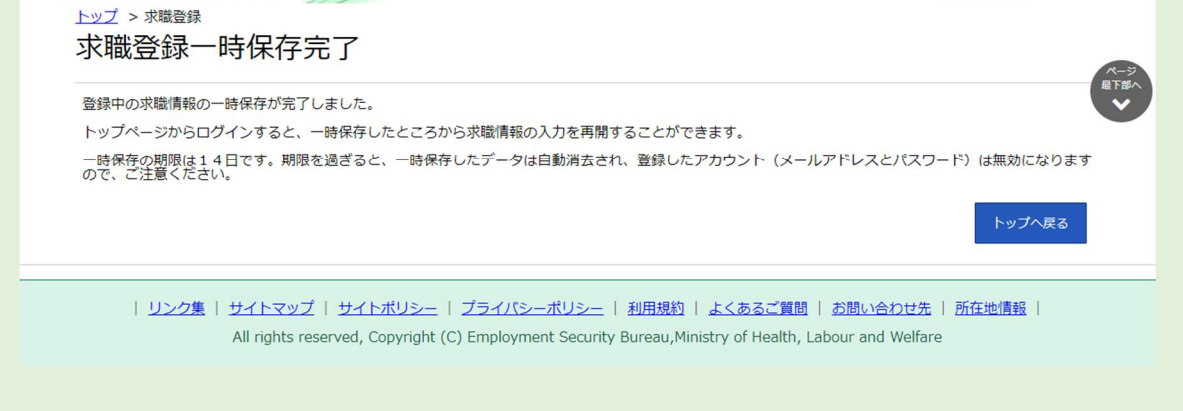

再開するときは、トップページから求職者マイページにログインしてください。 一時保存したところから求職情報の入力を再開することができます。

- ③ 「求職者マイページ登録完了」画面が表示されます。
- ④ ホームへ進むボタンをクリックします。

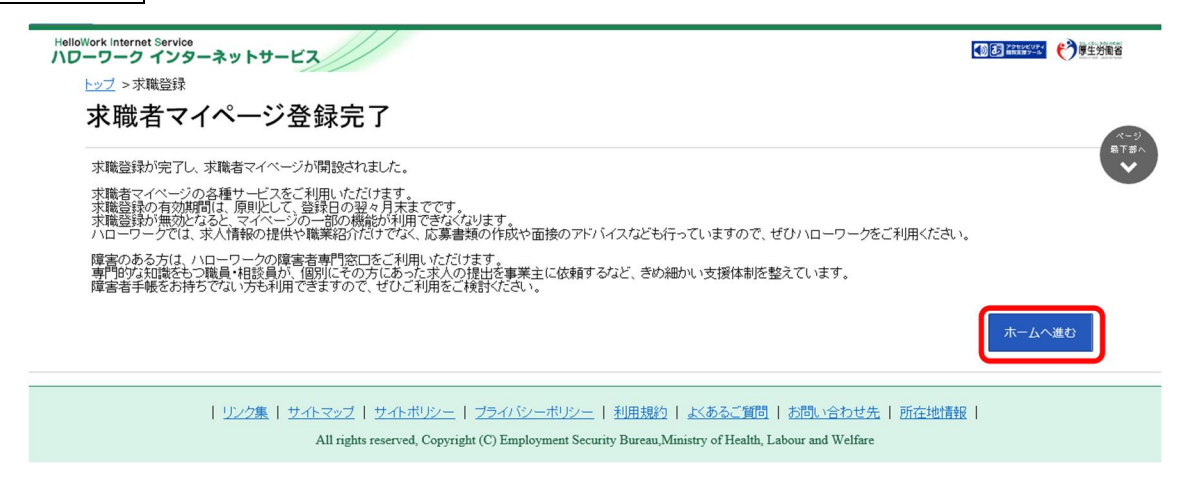

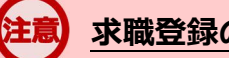

### **求職登録の有効期間について**

求職登録の有効期間は、原則として、登録日の翌々月末までです。 求職登録が無効になると、マイページの一部の機能が利用できなくなります。